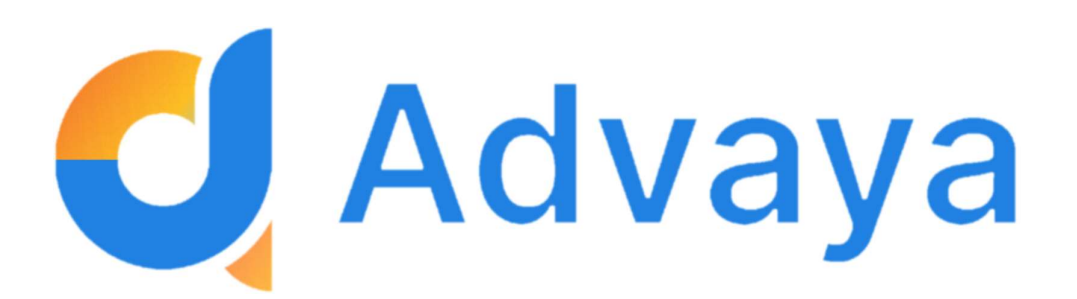

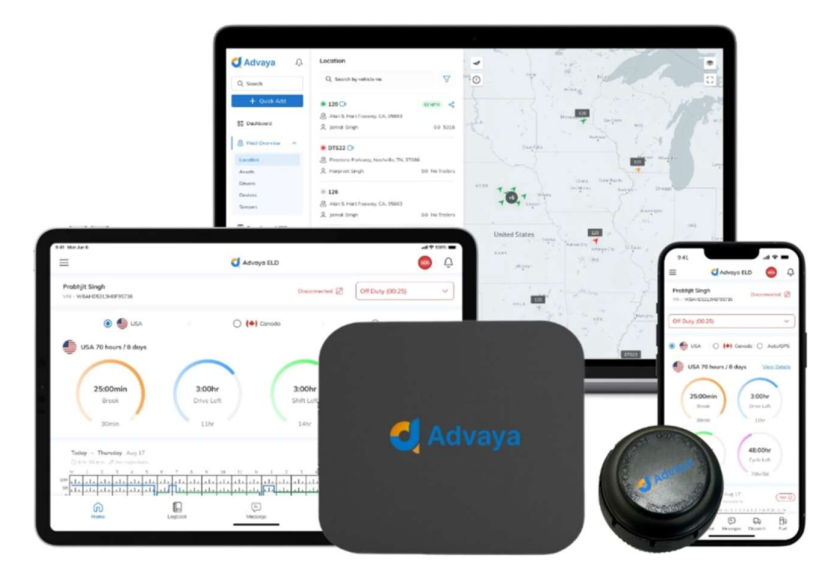

# User Manual Advaya Driver's Application

Important Note – As per FMCSA rules, if you are using the Advaya ELD, this guide must be available in the vehicle at all times.

# Contents

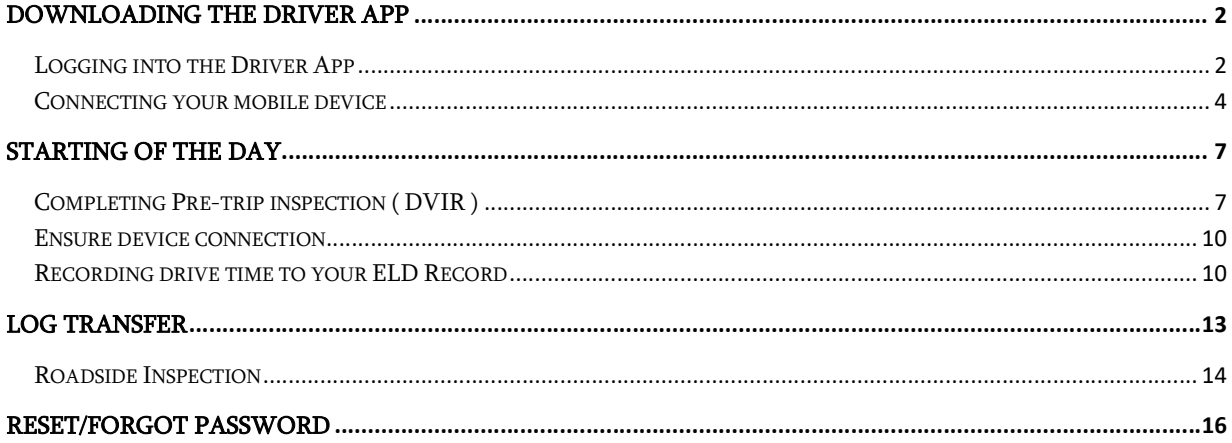

## Downloading the Driver App

Our official application can be found on the App Store/ Play Store. Please make sure the app is downloaded and ready to use before starting the work.

Feel free to use these links to the driver's app (Hyperlink to be added in soft copy along with Play/App store icon)

#### Logging into the Driver App

Once you open the app you'll need to allow all the permission required to ensure seamless synchronisation.

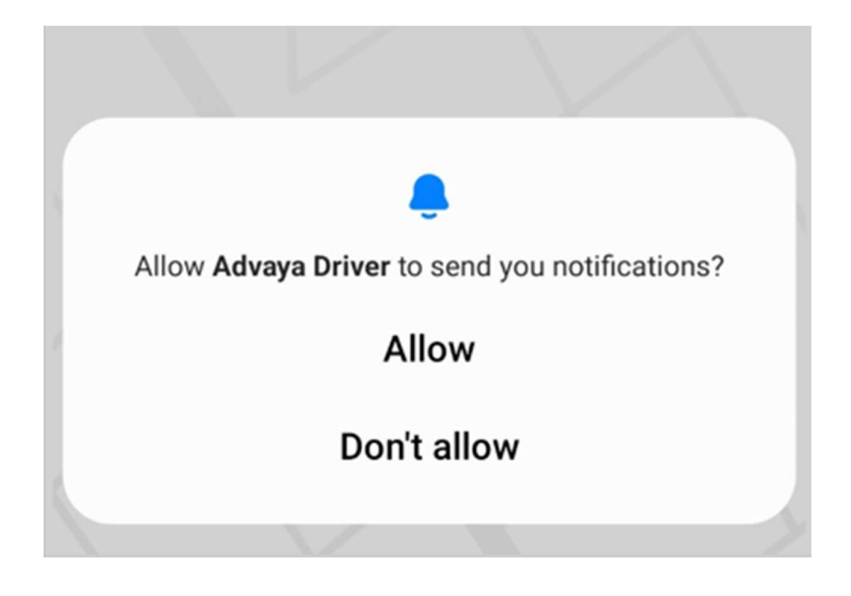

Once all the permissions are allowed please enter DOT number In the login ID field please add either of the below Driver ID – According to the onboarding email Email – Same which was provided by fleet owner Phone number – Driver's cell number

Lastly enter the password – Provided in the onboarding email

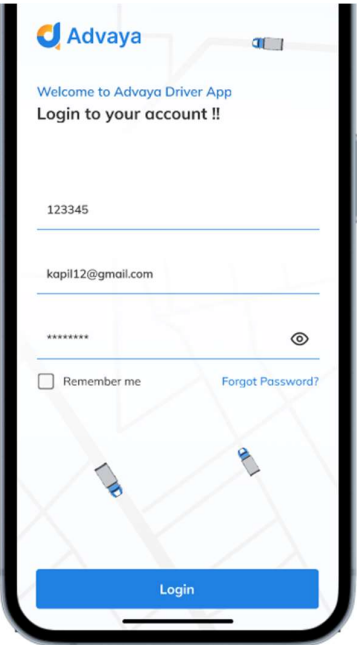

Note – click on the "remember me" check box to speed up the login process every time you login.

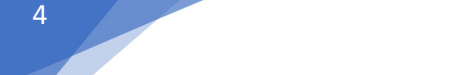

Connecting your mobile device<br>Once you are on the homepage of the application, look for your name on the top left.

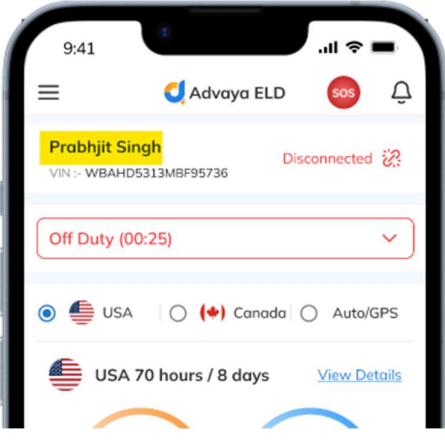

Now click on the "Disconnected" or the "Link Chain" sign on top right

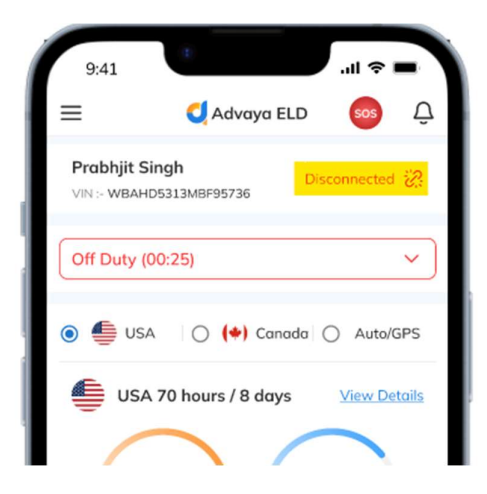

Please confirm the "Truck" details and "Co-Driver's" name and then click "Confirm"

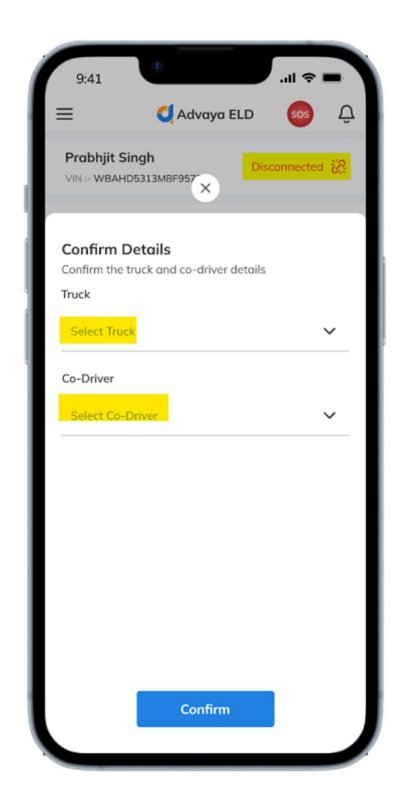

Select the device

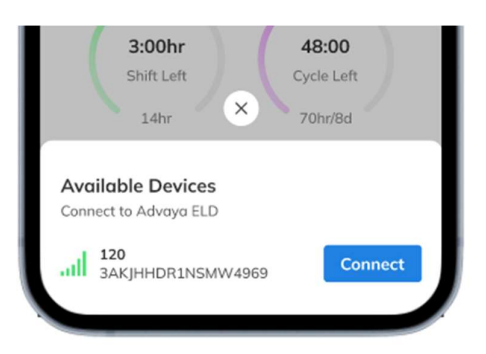

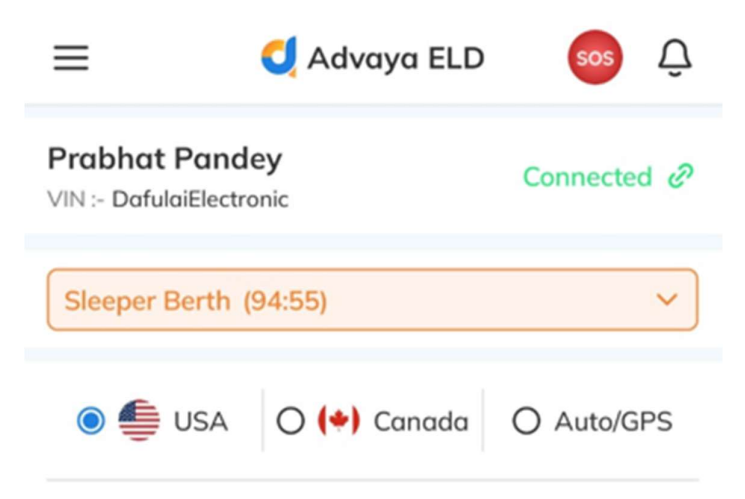

# Starting of the Day

### Completing Pre-trip inspection ( DVIR )

#### DVIR

Click on today's logbook

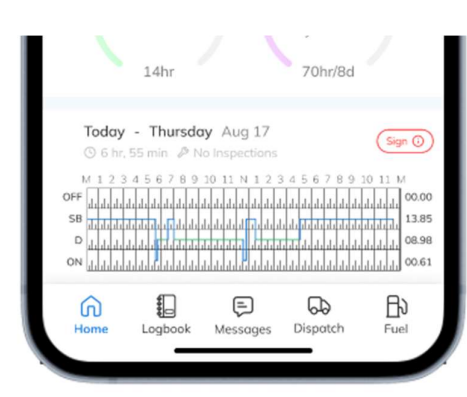

Choose DVIR from the daily log page

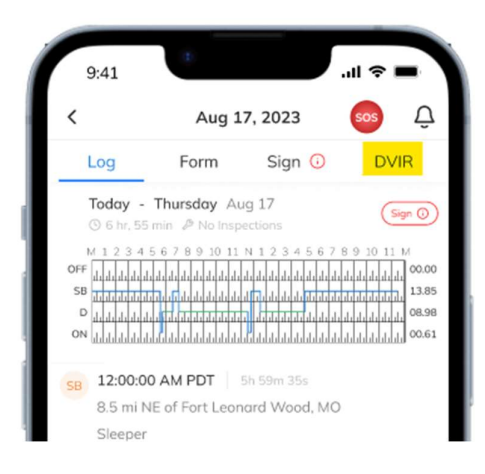

Note – Starting Pre-Trip will automatically switch the driver to ON DUTY

#### Support@advayafleet.com

7

8

Click on blue icon on bottom right to choose vehicle for DVIR

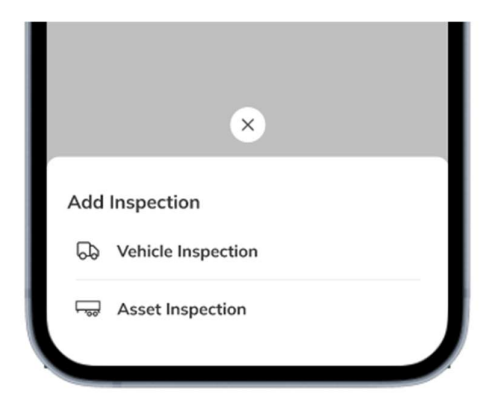

#### Make sure the location is correct

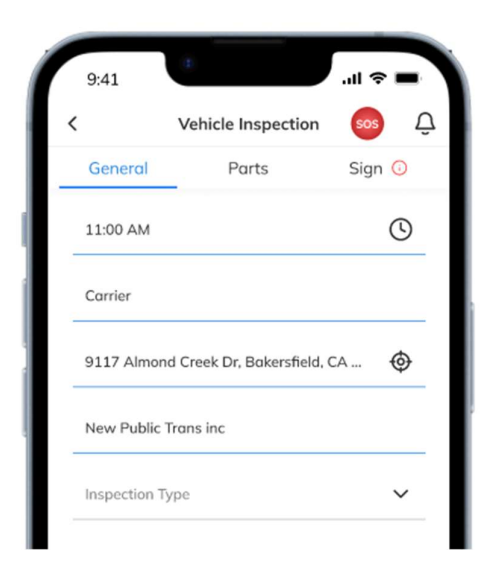

Input the vehicle health status

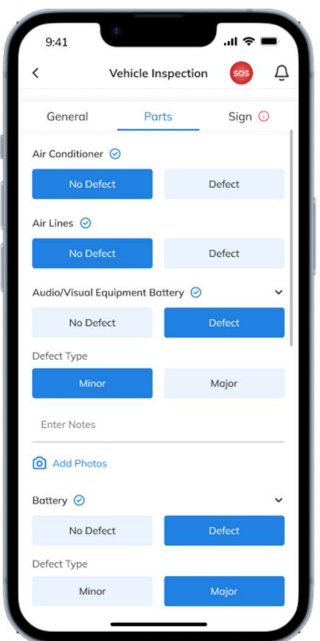

Certify the DVIR with the signature

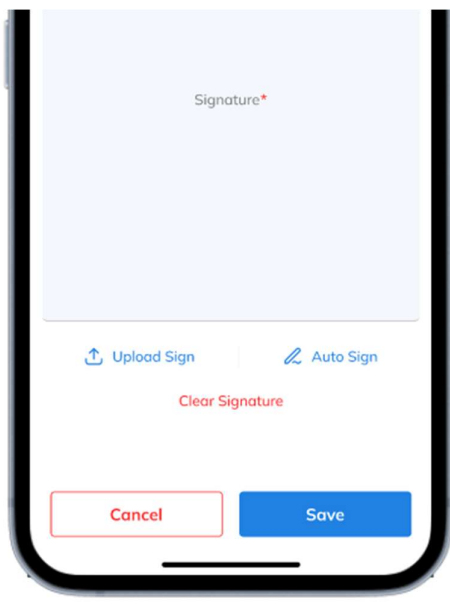

#### Ensure device connection

#### Please check on "Home" page

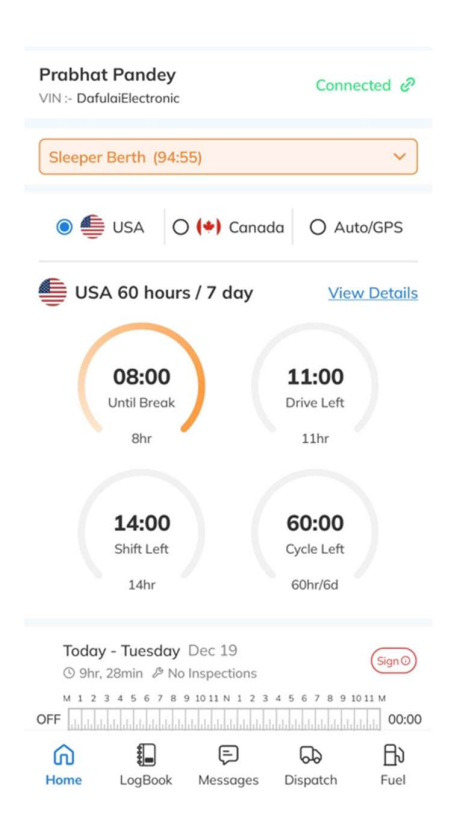

It should say "Connected"

You are all set to start driving

#### Recording drive time to your ELD Record

When your vehicle is moving 5 mph or more the application will automatically update your current duty status to DRIVING

#### Using different statuses

When the vehicle is stationary by clicking on the dropdown all the other statuses will highlight.

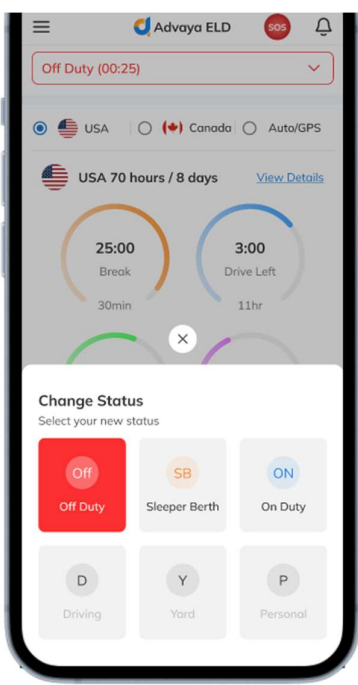

### Updating documentation

Always ensure to add the necessary documents before starting the drive to avoid any unnecessary hassle while driving.

Navigate to the menu and choose "Documents"

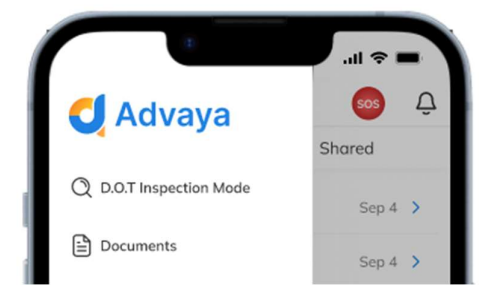

#### Choose the desired document to be added

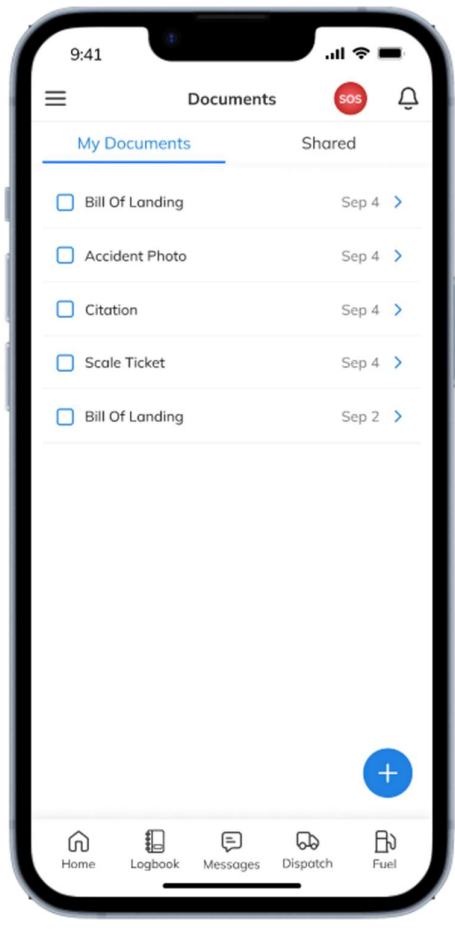

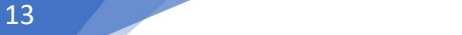

# Log Transfer

Navigate to the menu and choose "DOT inspection mode."

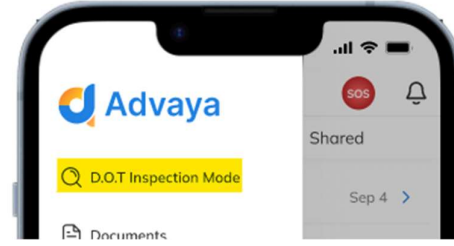

 Note : Activating inspection mode will suspend the logbook, requiring the device to be surrendered to the DOT officer.

Select "Begin inspection for the past 7 days and today."

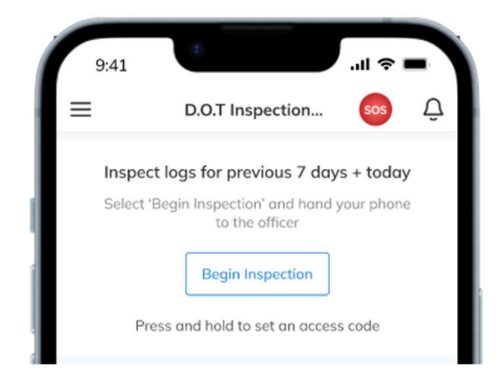

Review the logs and choose "Send."

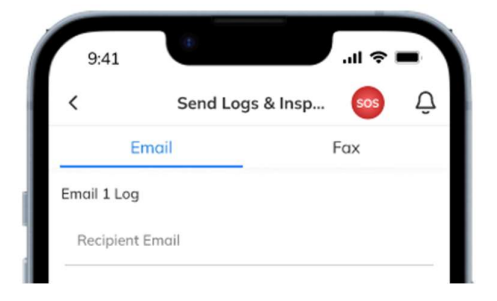

Input the DOT officer's code and select "Send."

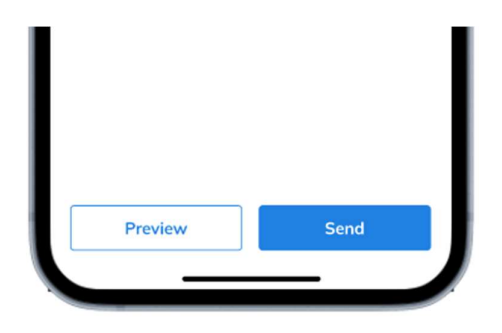

#### Roadside Inspection

Navigate to the menu and choose "DOT inspection mode."

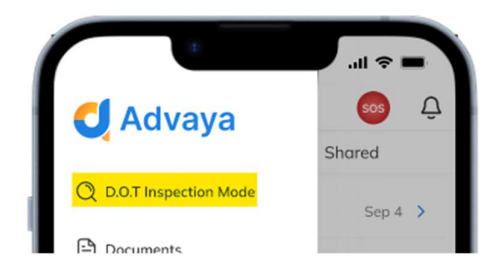

Scroll to the bottom to view the DOT reference card to show to the officer

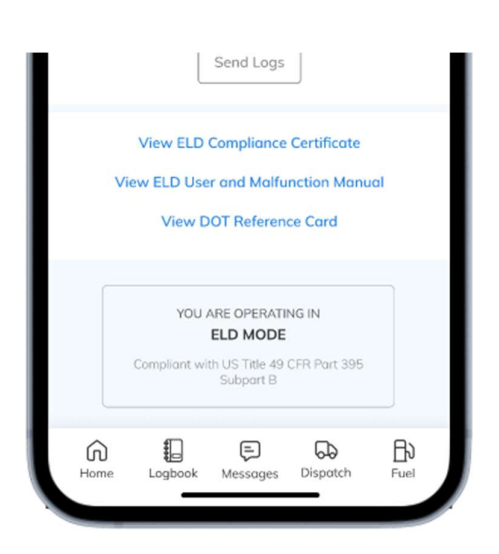

Reset/Forgot Password

Kindly access the Advaya driver's application to locate the "Forgot Password" option positioned at the bottom right.

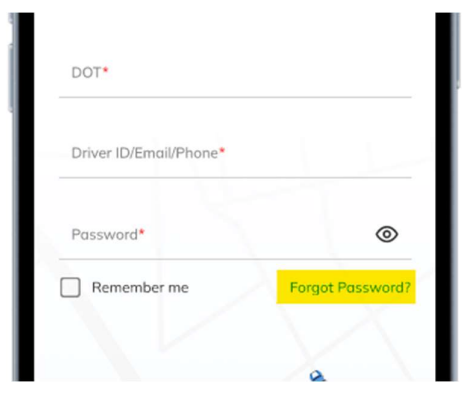

Upon clicking, you will be directed to a corresponding screen.

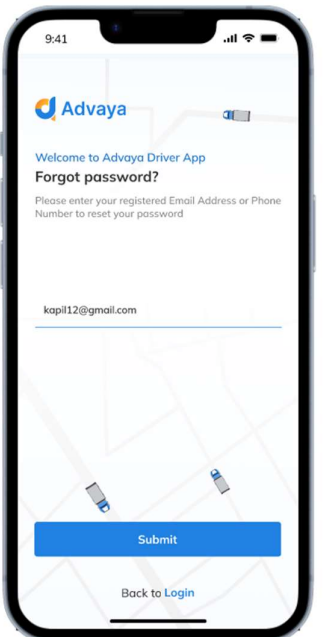